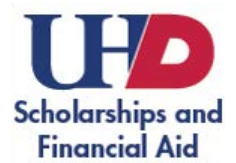

Go to www.[uhd.edu and cl](http://www.uhd.edu/)ick on "**myUHD**" at the top. Select the "**Students**" link where it will direct you to the login page. Once you log in, click the tile that says "**Financial Aid**."

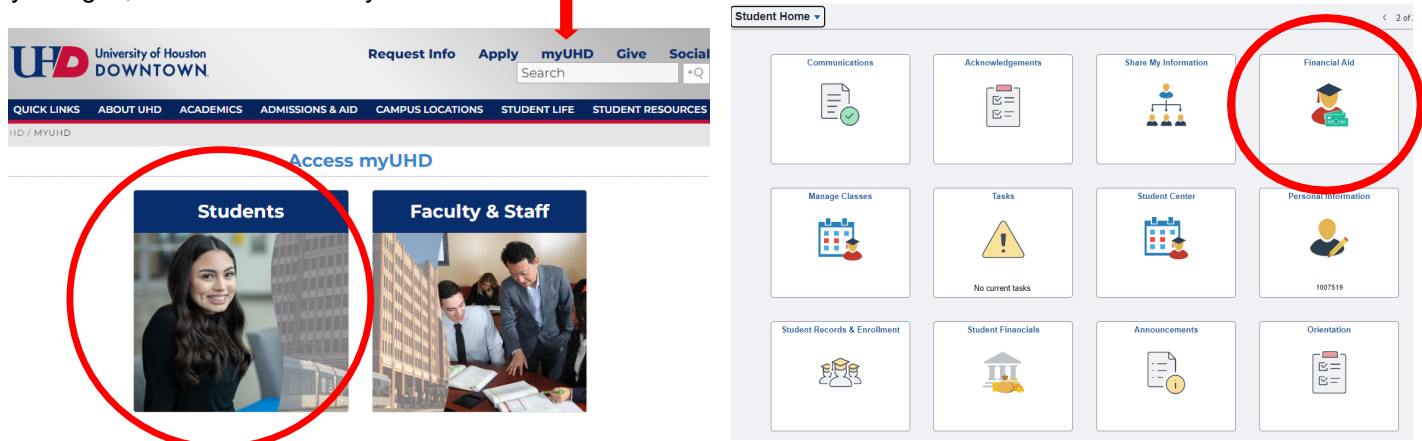

Click **"View Financial Aid"** and select the Academic Year you wish to review. If you have any offers available, you will see the "**Awards**" tab as shown below.

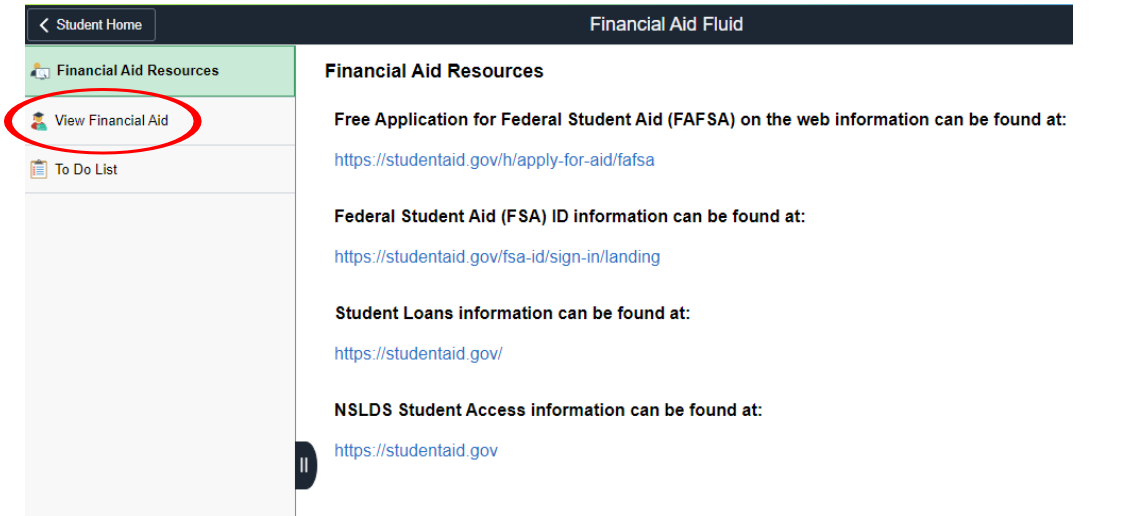

If you wish to accept or decline your awards, select the "**Accept/Decline**" option. Click "**Edit**" to make any changes you desire. *Note: Most grants will automatically be accepted and most aid will be based off full-time status.* 

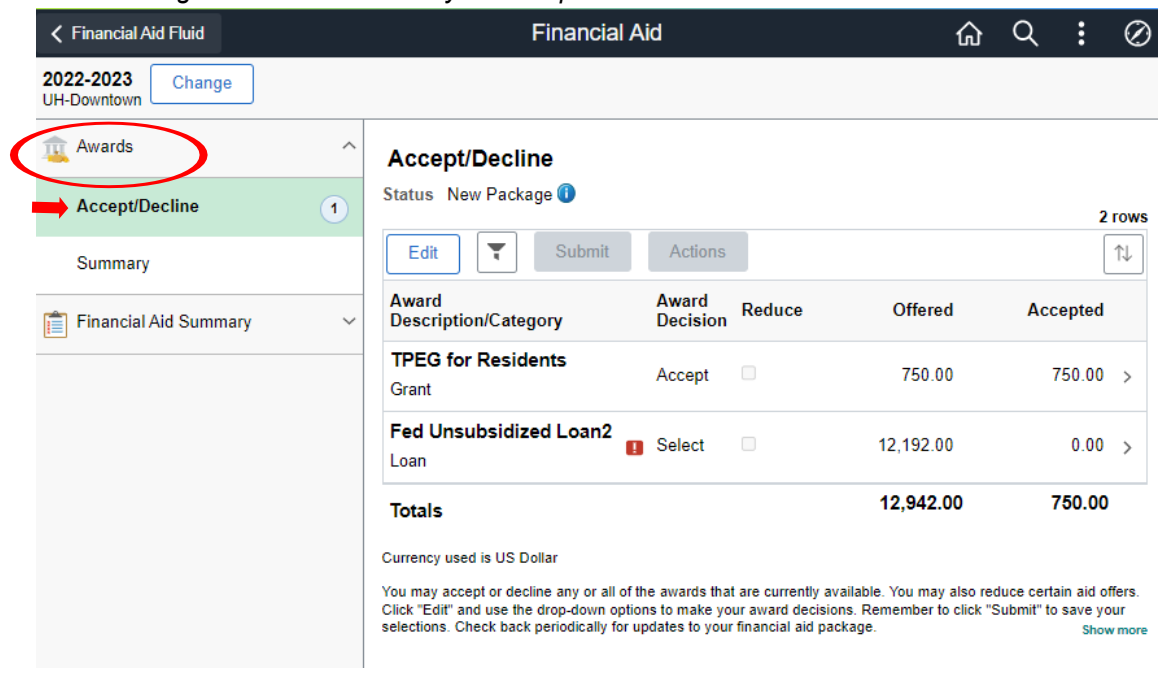

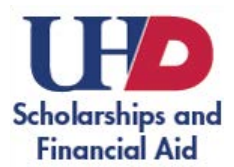

Whatever you decline will appear as a zero dollar amount. If you are packaged in the fall, keep in mind the amount you will input will be considered an *annual* amount that will be split in half for fall and spring. Please be sure to click "**Submit**" to finalize any changes you have made.

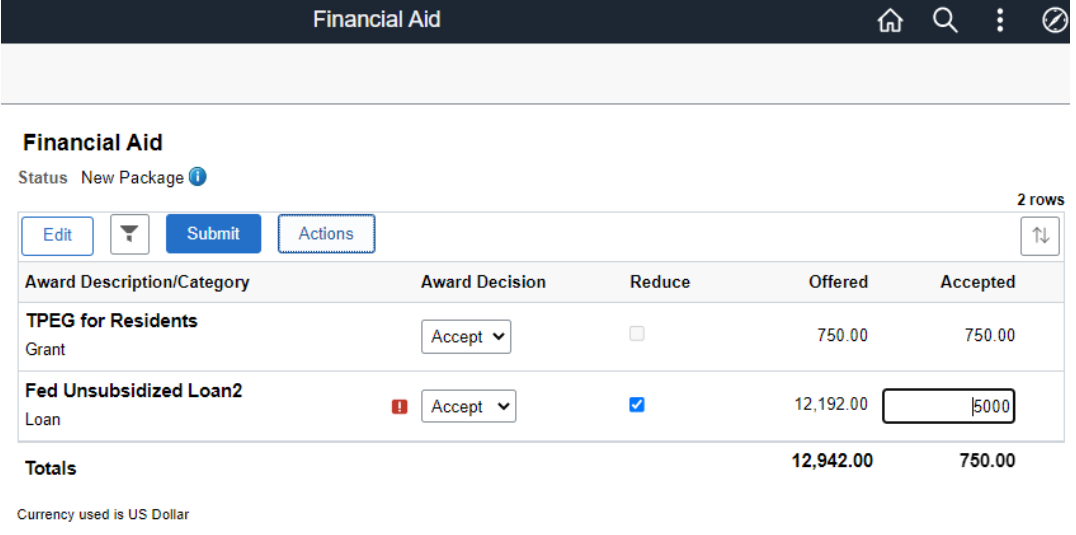

You may accept or decline any or all of the awards that are currently available. You may also reduce certain aid offers. Click "Edit" and use the drop-down options to<br>make your award decisions. Remember to click "Submit" t

You can go back and select "**Summary**" to view your awards in detail for each semester.

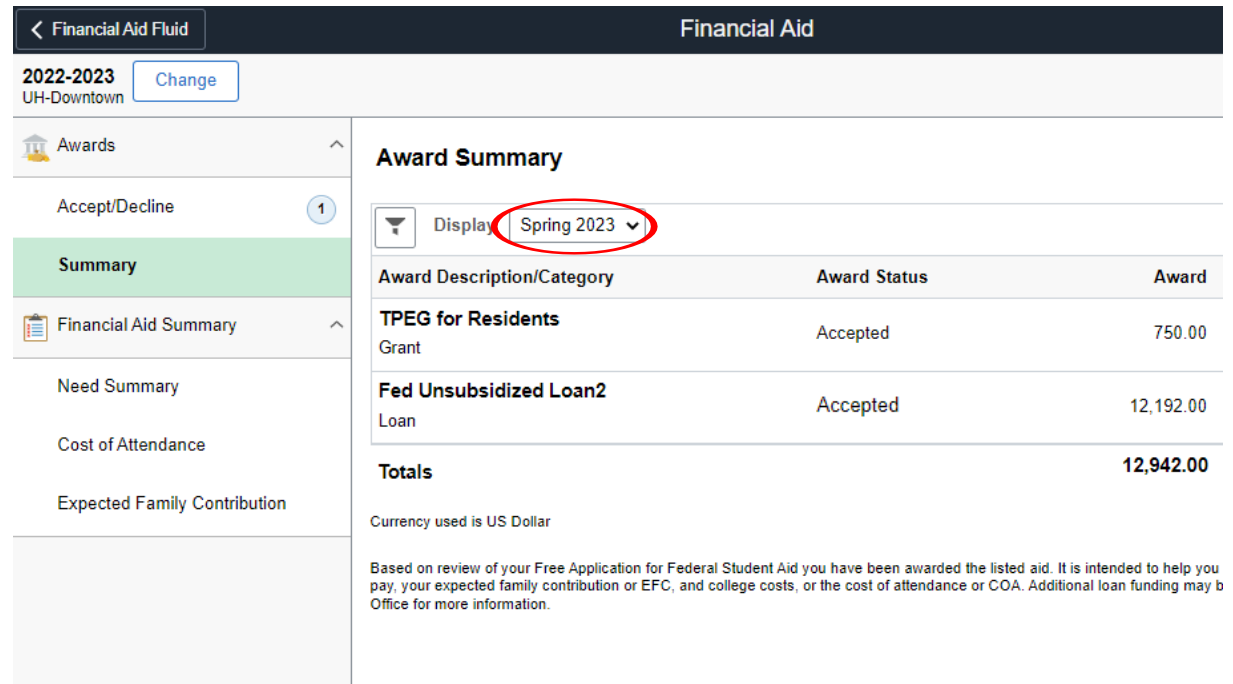

**Note: A Student Disclosure will appear throughout this process. Please be sure to read the information on there since it does contain important information about accepting your loans, requirements to disburse your aid, and refund information.**